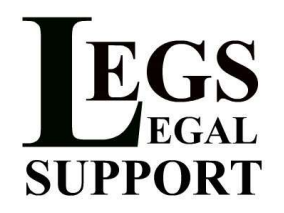

## Legs Legal Support e-Filing Guide

This is a step-by-step guide on how to complete an e-Filing with our online portal. We will be showing you how to file into an existing case.

\*\* Please remember that any filings you submit through the portal cannot be viewed/edited/or tracked by Legs Legal Support staff. All communication with the court should be done directly by the firm/individual that submitted the filing, either through the portal or via telephone/e-mail.

If you would like Legs Legal Support to handle the entire e-Filing process, from submission to collection of conformed copies, (aka concierge service) please send us an e-mail directly with your documents.

- 1. Go to http://www.legslegalsupport.com/
- 2. Click on the e-Filing Portal link

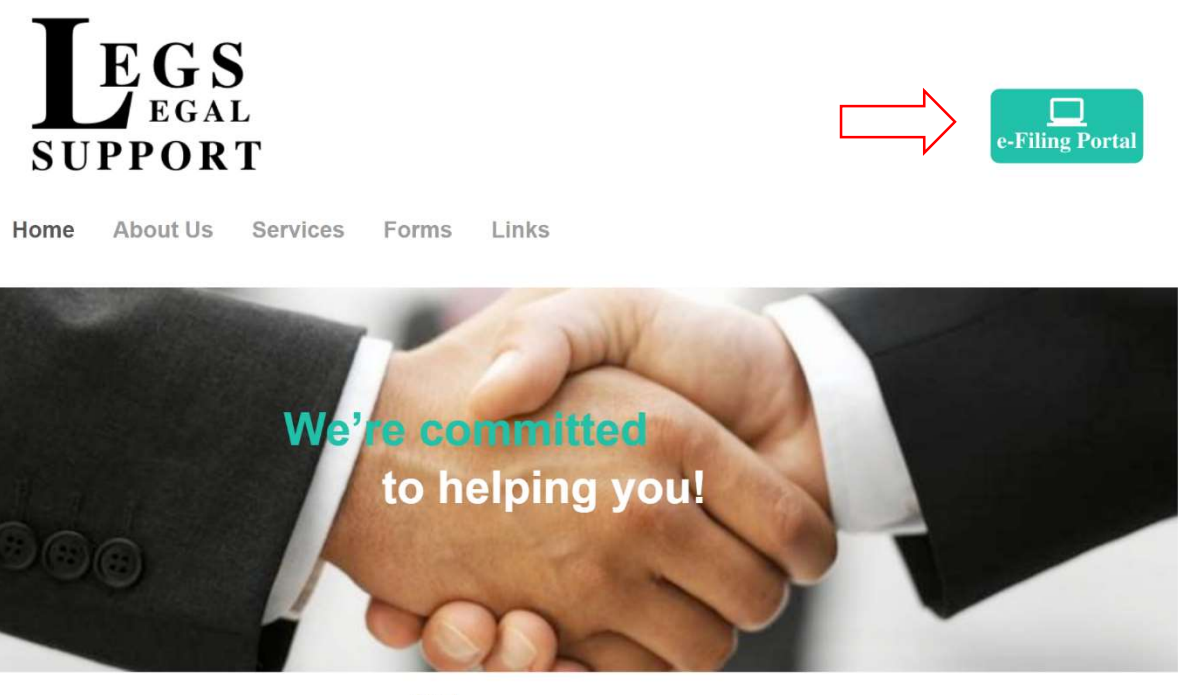

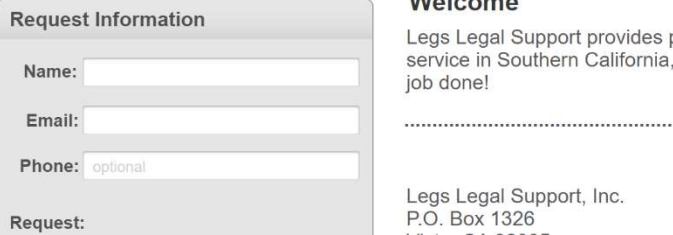

## Welcome

Legs Legal Support provides professional courier service in Southern California, let us help you get the job done!

P.O. Box 1326 | Vista, CA 92085 | (760) 945-7654 | legslegalsupport@cox.net

Legs Legal Support, Inc. P.O. Box 1326

3. Login to your account. \*As a reminder, filings cannot be processed without a credit card on file, even if the filing fee is \$0.

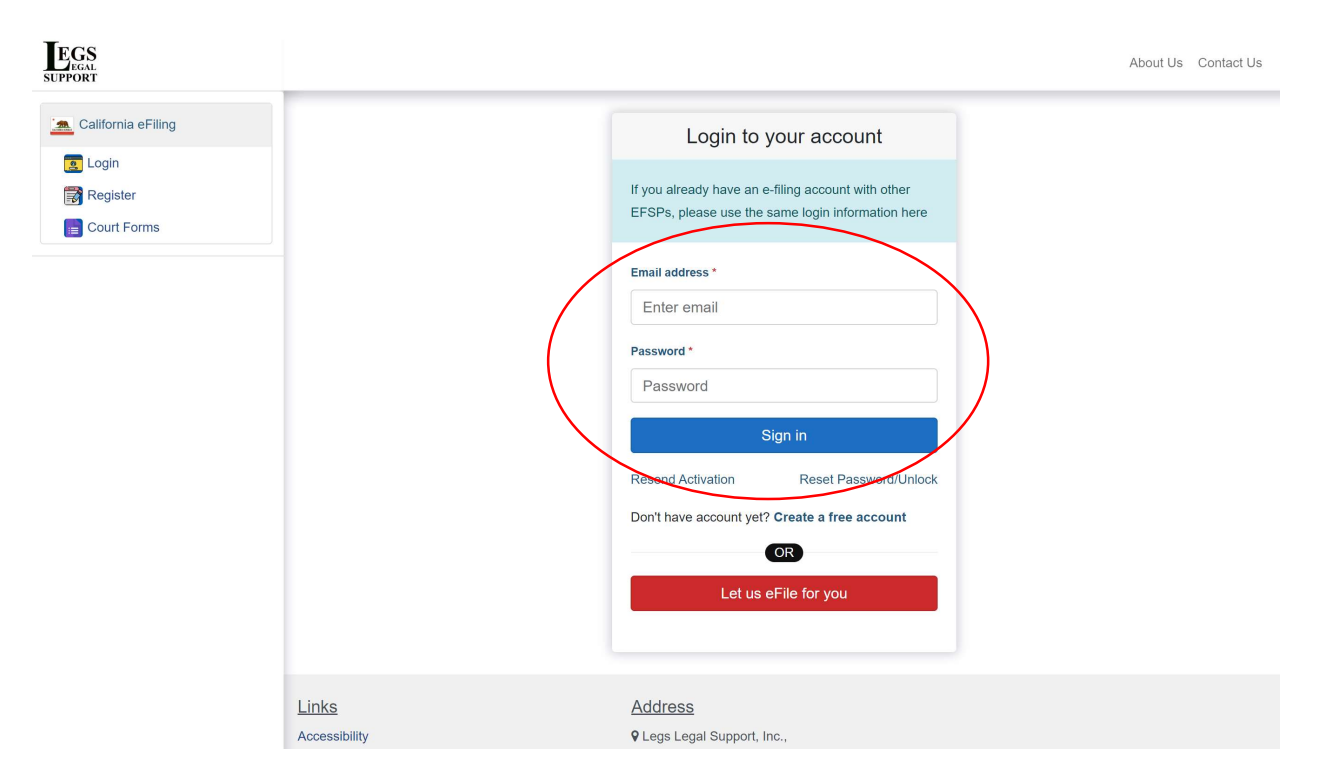

\*Tip: If you haven't yet created your account, click on "Create a free account". Check out our e-Filing Account Setup Guide on how to create your account.

4. On the home page select "File into an Existing Case"

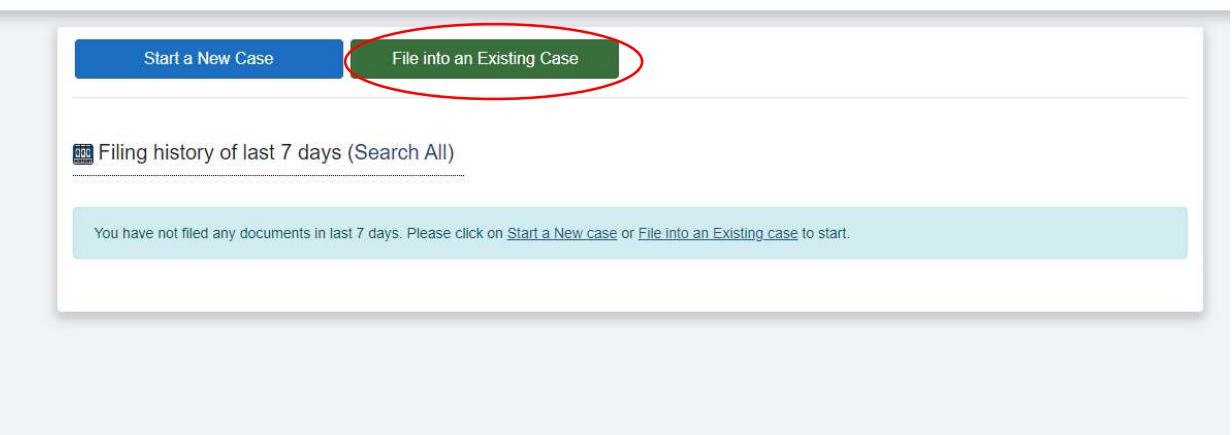

- 5. Fill in the appropriate fields:
	- In Jurisdiction you'll select the appropriate courthouse. For San Diego, the choices are: San Diego Family – Central, San Diego Family – East, San Diego Family – North, San Diego Family – South, San Diego Family Support Division – Central – Department of Child Support Services, San Diego Family Support Division – North – Department of Child Support **Services**
	- In Search Type you'll select either Case Number, Business/Agency Name, or Individual Filing Party Name

Click on "Search Existing Case", Then "File into this Case"

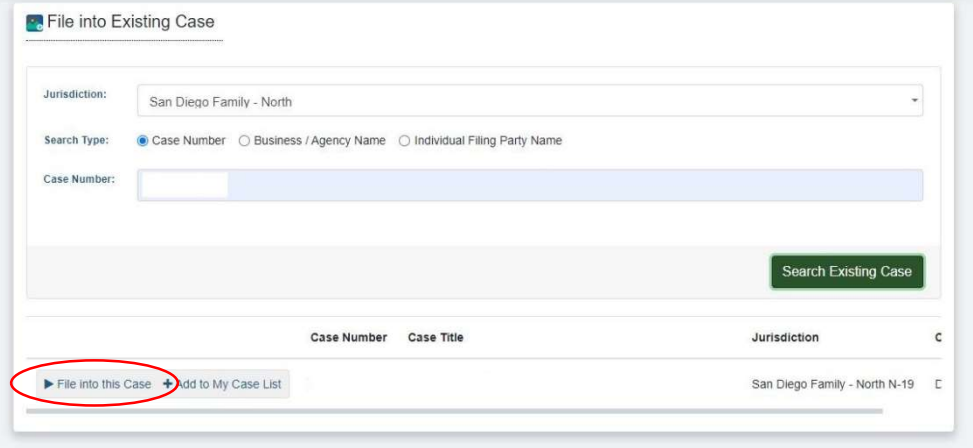

6. Verify that all of your case information is correct. Make sure to check the box if you'd like to be notified once the envelope gets processed by the court. Then, select "Save & Continue"

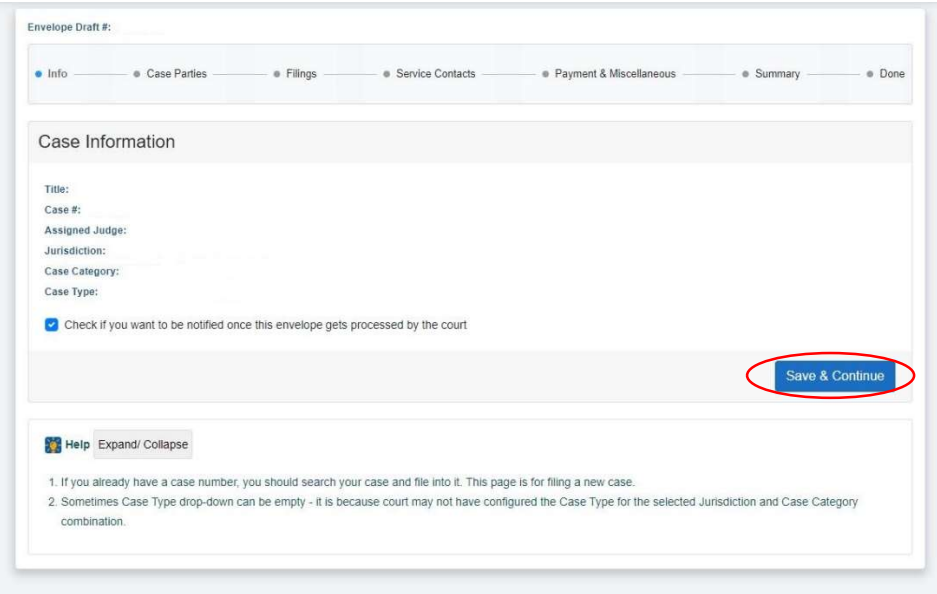

7. Verify that all parties are named correctly. Then, select "Save & Continue"

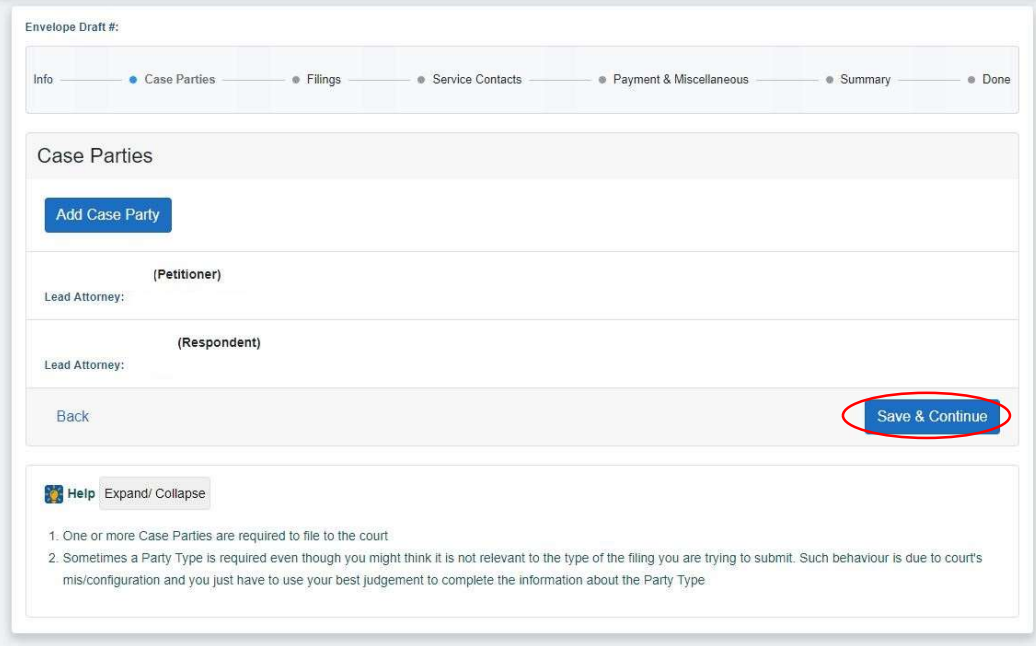

8. Each document needs to be entered one at a time. Decide on which document you'd like to be the lead document.

- Enter the Filing Code, this is generally the form number on the bottom right hand corner of your document. Once selected, it should automatically generate the Filing Description.
- For Filing Type, select EFILE.
- Select the Associated Party you're filing for.
- The Preliminary Copies section is intended for Proposed Orders, this will allow you to receive a preliminary copy of the documents being filed to the e-mail address entered. The Courtesy Copies section is intended for all other types of documents, this will allow you to receive a copy of the filed documents to the e-mail address entered.
- Enter a Note to Court Clerk if necessary.
- Select "Add Lead Document" and upload the lead document. \* If you have more than one document to file you can add them on a later screen. Every document must be a separate PDF file.
- Select "Save", you will be able to add more documents if necessary on the next screen.

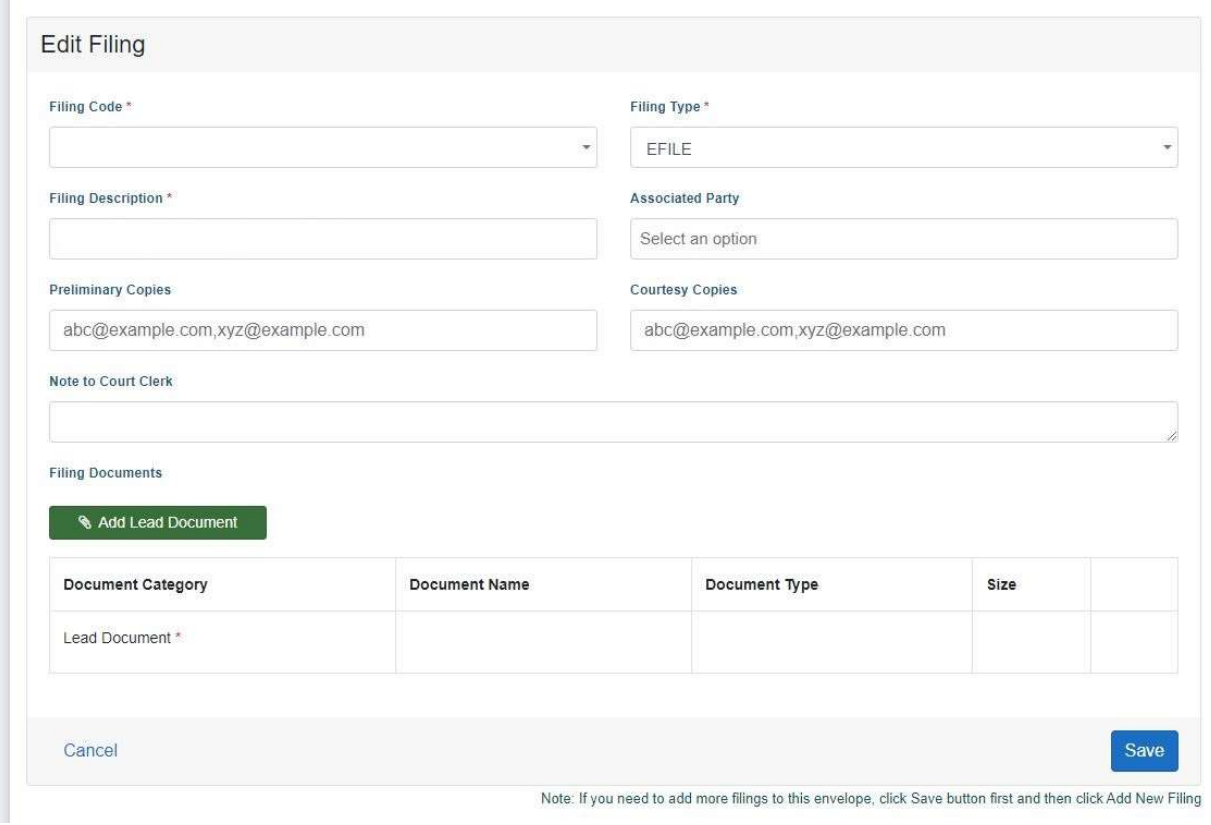

P.O. Box 1326 | Vista, CA 92085 | (760) 945-7654 | admin@legslegalsupport.com www.legslegalsupport.com

• If you need to add a Court Reporter Fee for a Request for Order an Optional Services drop down menu will appear and you can add it on \*\* It is not automatically added to your filing so make sure you select this option

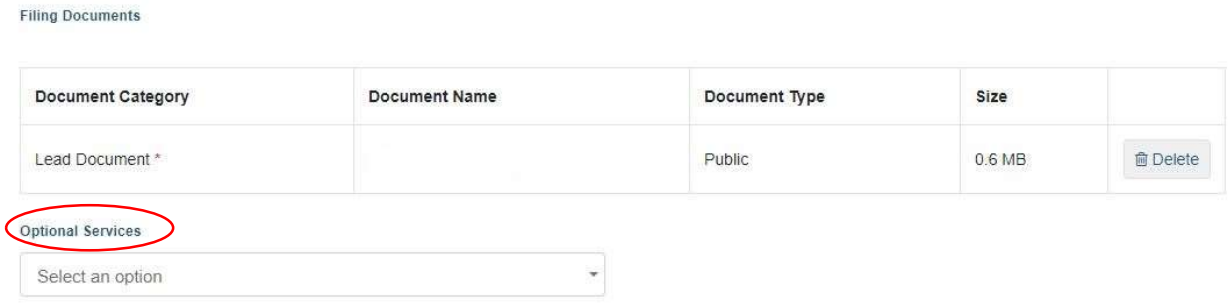

• If you need to add more documents select "Add New Filing" and repeat step 8. Then select "Save and Continue"

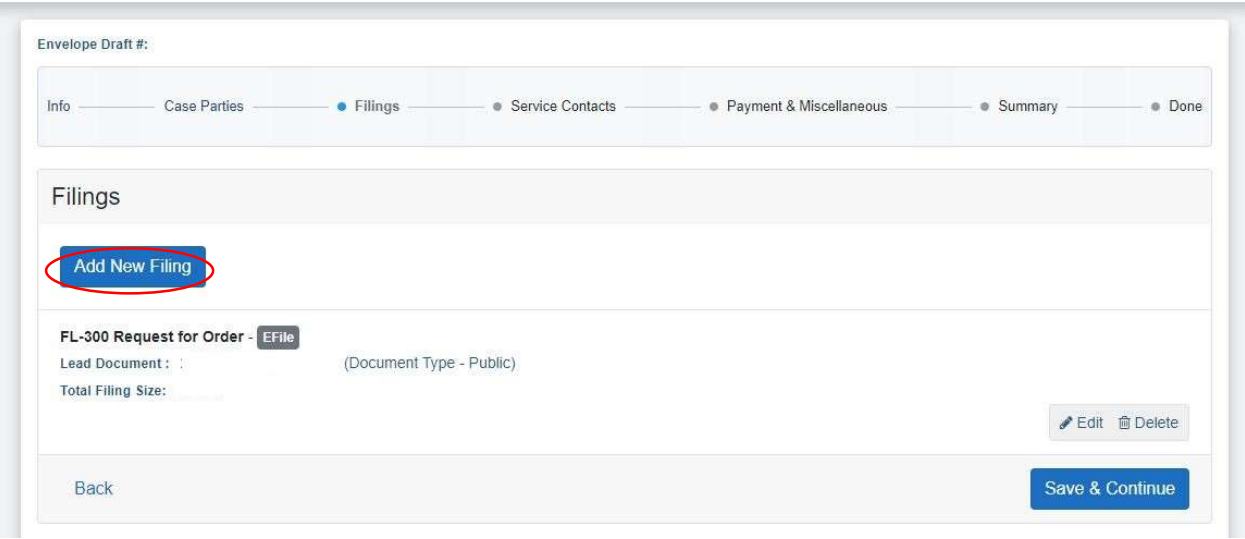

9. Select the Payment Account you will be using to complete this filing and the Filing Party/Party Responsible for Court Fees. Also acknowledge the two statements you are agreeing to when submitting an e-Filing.

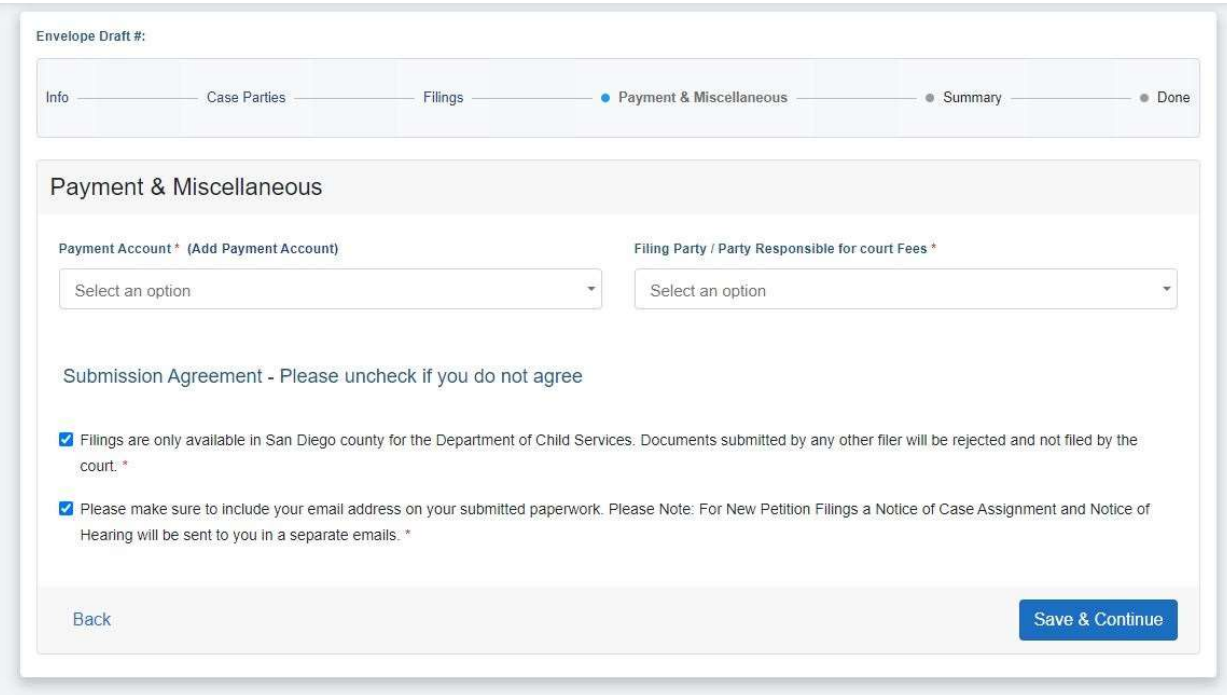

10. Review the summary of your filing and verify that all the information is correct. Select "Submit Filing to Court"

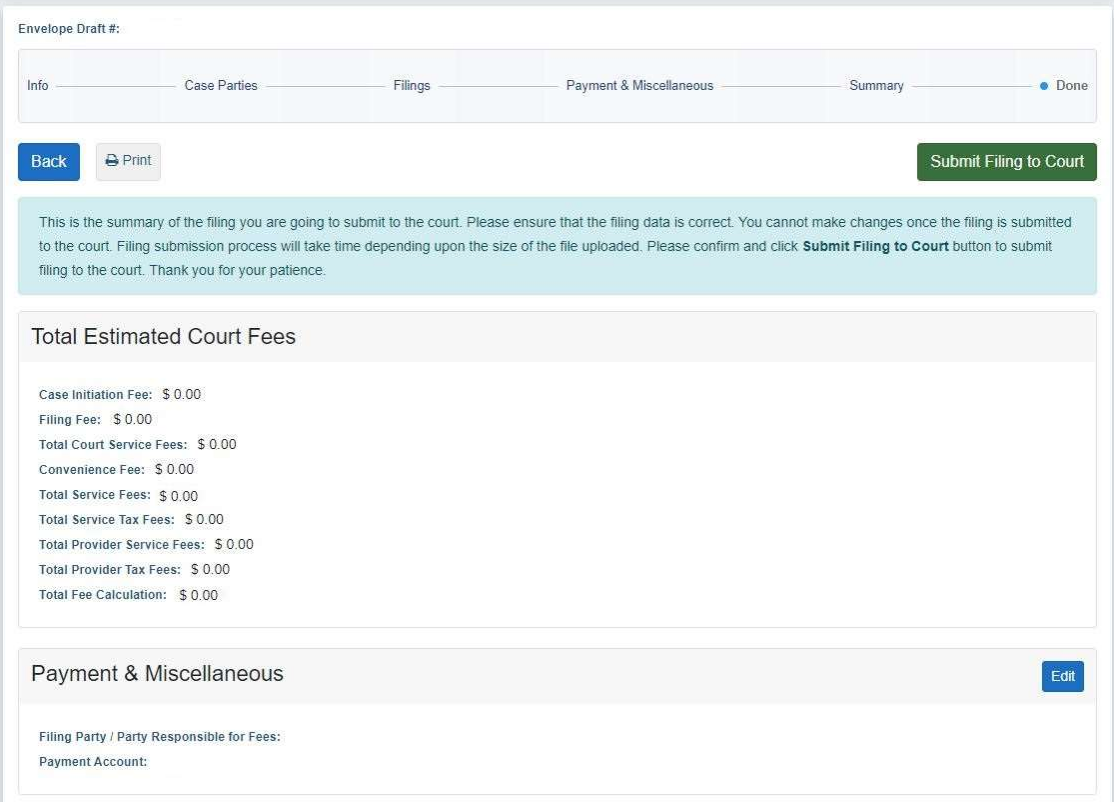

11. Once the filing is submitted, the following screen will appear. You can view your submitted filings on the Filing History page.

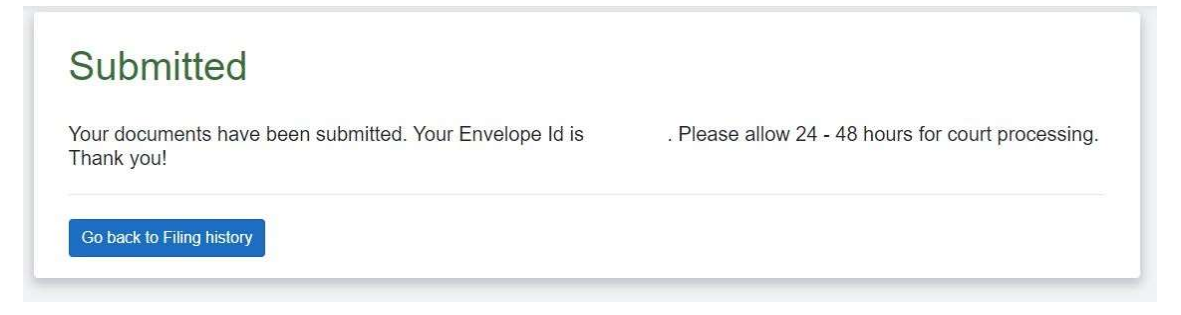

If you have any questions, feel free to reach out to us! Via telephone (760) 945-7654 or by e-mail at admin@legslegalsupport.com